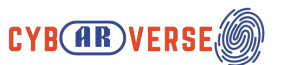

# How to Cast Oculus Quest 2 to TV / Phone / **Computer**

#### **What you need to cast Oculus Quest 2 to TV / Phone / Computer**

To cast your Oculus Quest 2 to your TV, you will need a Chromecast device or a TV with Chromecast built-in. You can also use the Google Home app on your smartphone or tablet to set up and control your Chromecast.

In addition to the Chromecast, you will also need a compatible device to cast from. In this case, you can use your Oculus Quest 2 to stream content to your TV. To do this, you will need to make sure that your Oculus Quest 2 and Chromecast are connected to the same Wi-Fi network.

### How to Cast Oculus Quest 2 to TV via Headset

To start casting from your Oculus Quest 2, follow these steps:

1. On your Oculus Quest 2, go to the home screen and select the **"Sharing"** tab.

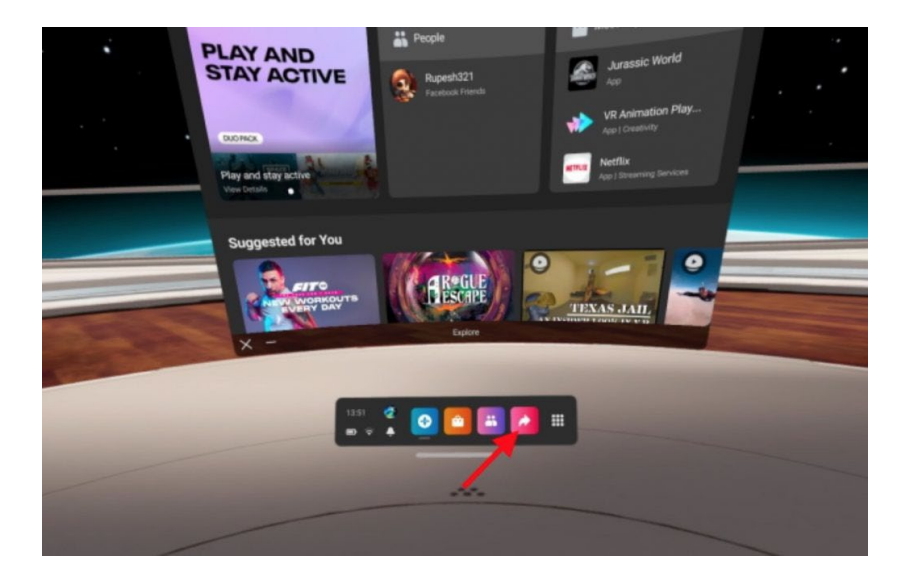

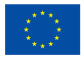

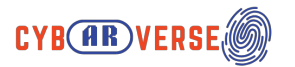

2.Select **"Cast "** from the options.

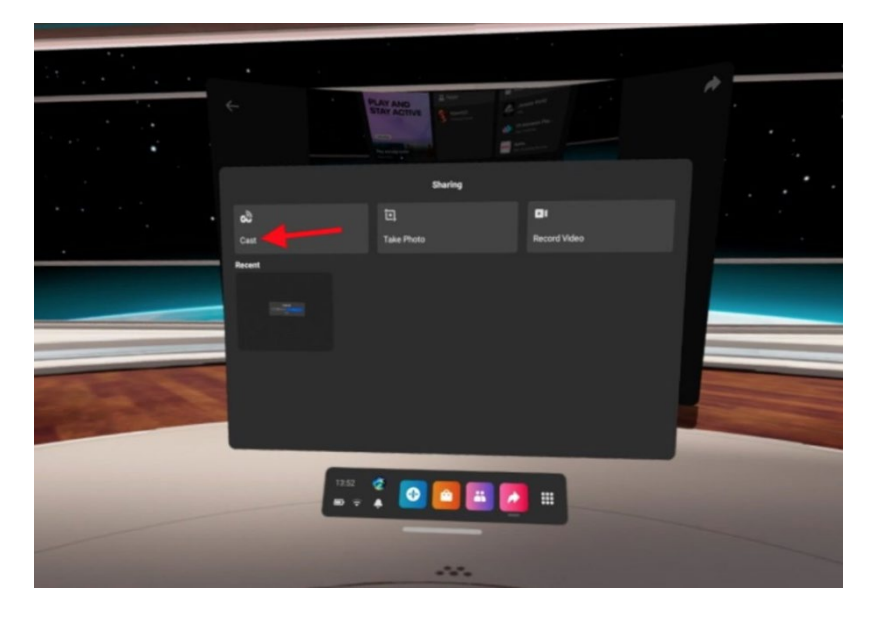

3.Select your Chromecast device from the list of available devices.

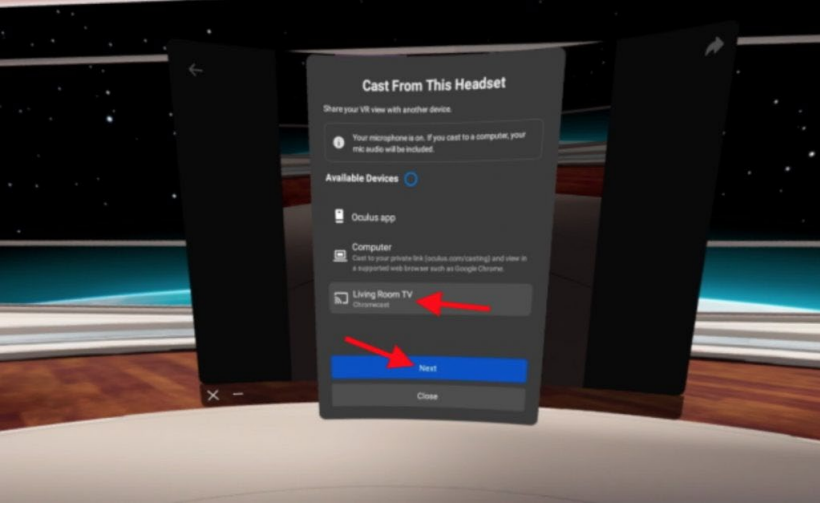

6. Confirm your selection.

The content from your Oculus Quest 2 will now be displayed on your TV.

## How to Stream Oculus Quest 2 to TV via Phone

To stream your Oculus Quest 2 to your TV via your phone, you'll need to follow these steps:

1. Make sure your TV and your smartphone are connected to the same WiFi network.

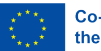

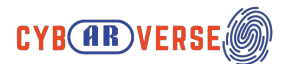

- 2. Open the Oculus app on your smartphone and go to the settings menu.
- 3. Tap on the "**Cast**" option.
- 4. Select the device you want to cast to, which should be your TV.
- 5. Press the "**Start**" button to begin the casting process.
- 6. Once the casting has started, you'll see the Quest 2's screen displayed on your TV.
- 7. To stop the casting, just go back to the Oculus app and tap the "**Stop**" button.

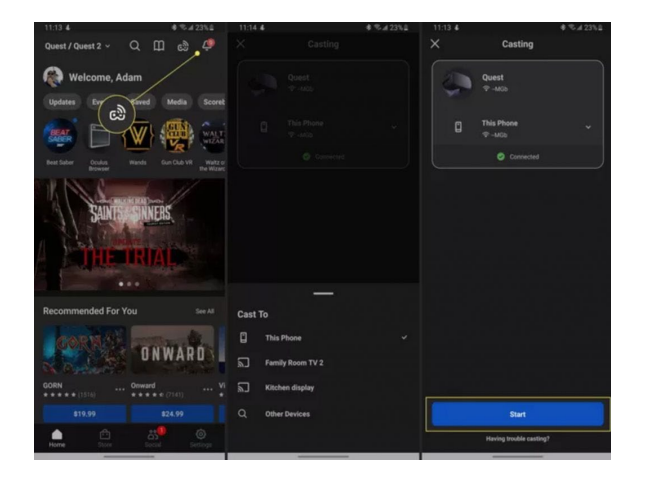

## How to Cast Oculus Quest 2 to Computer

To cast your Oculus Quest 2 to a computer, you'll need to follow these steps:

- 1. Make sure your computer and your Oculus Quest 2 are connected to the same WiFi network.
- 2. On your computer, open the Chrome browser and go to the WebVR page [\(https://webvr.info\)](https://webvr.info/).
- 3. Enable WebVR in the Chrome browser by clicking on the "**Enable WebVR**" button.
- 4. On your Quest 2, go to the settings menu and select "**Cast**."
- 5. Select the device you want to cast to, which should be your computer.
- 6. Press the "**Start**" button to begin the casting process.
- 7. Once the casting has started, you'll see the Quest 2's screen displayed in the Chrome browser on your computer.
- 8. To stop the casting, just go back to the Quest 2 settings and tap the "**Stop**" button.

Note: Pictures referenced

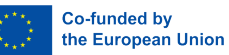

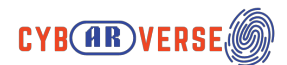

https://www.applicationpedia.com/how-to-cast-oculus-quest-2-to-tv.html

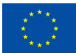